# [www.bildungsangebote.at](http://www.bildungsangebote.at/)

## Die Bildungsdatenbank für Niederösterreich

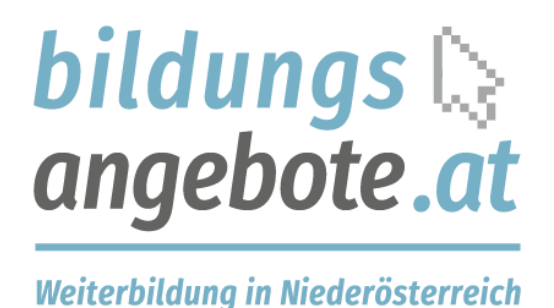

## Anleitung

Das Bildungsinformationssystem für alle Bildungssuchenden, Anbieter, Referenten und Gemeinden in Niederösterreich

Ein Service des Forum Erwachsenenbildung Niederösterreich

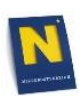

## Die Datenbank - Eingabe und Funktionen

### Inhalt

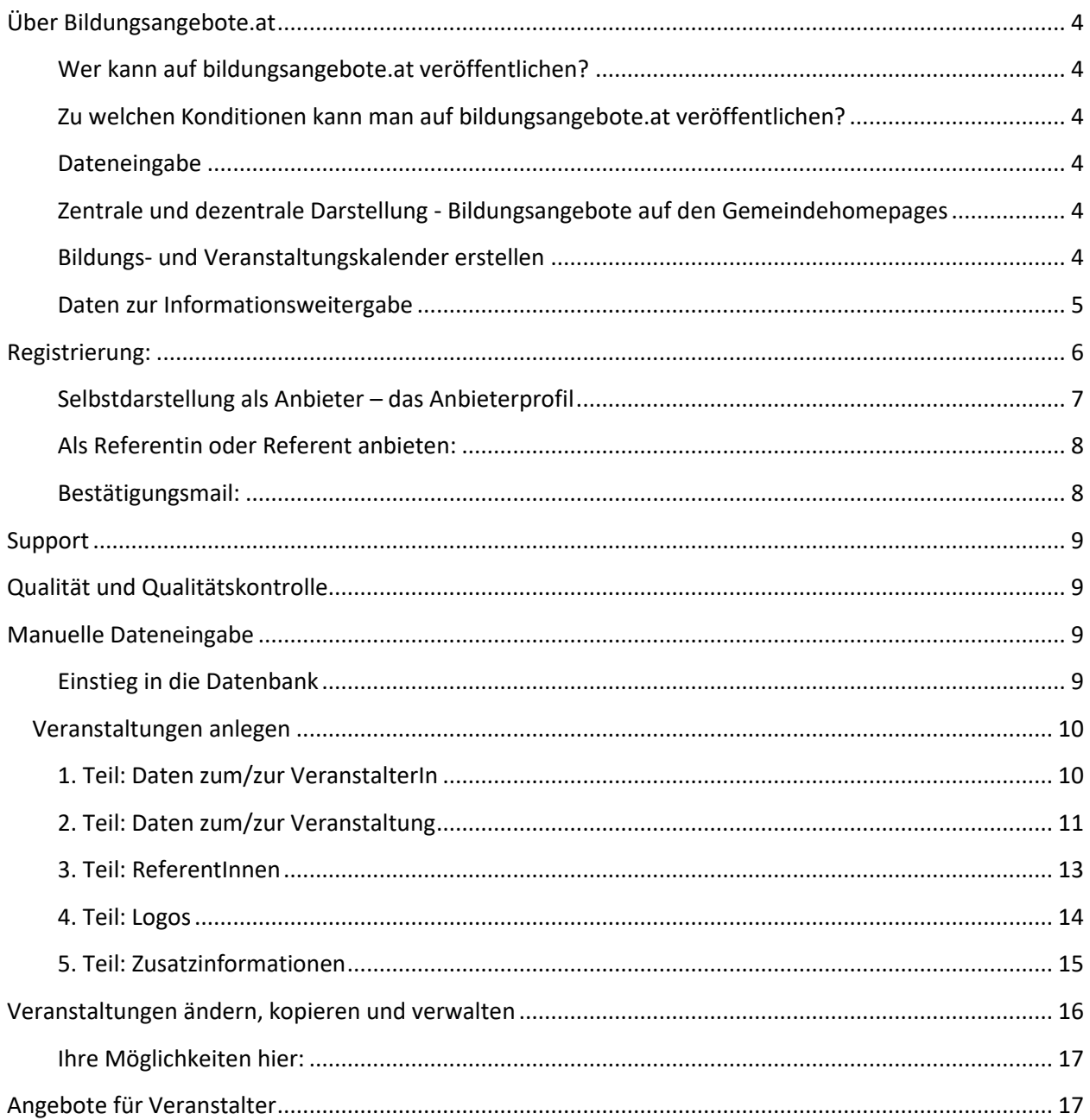

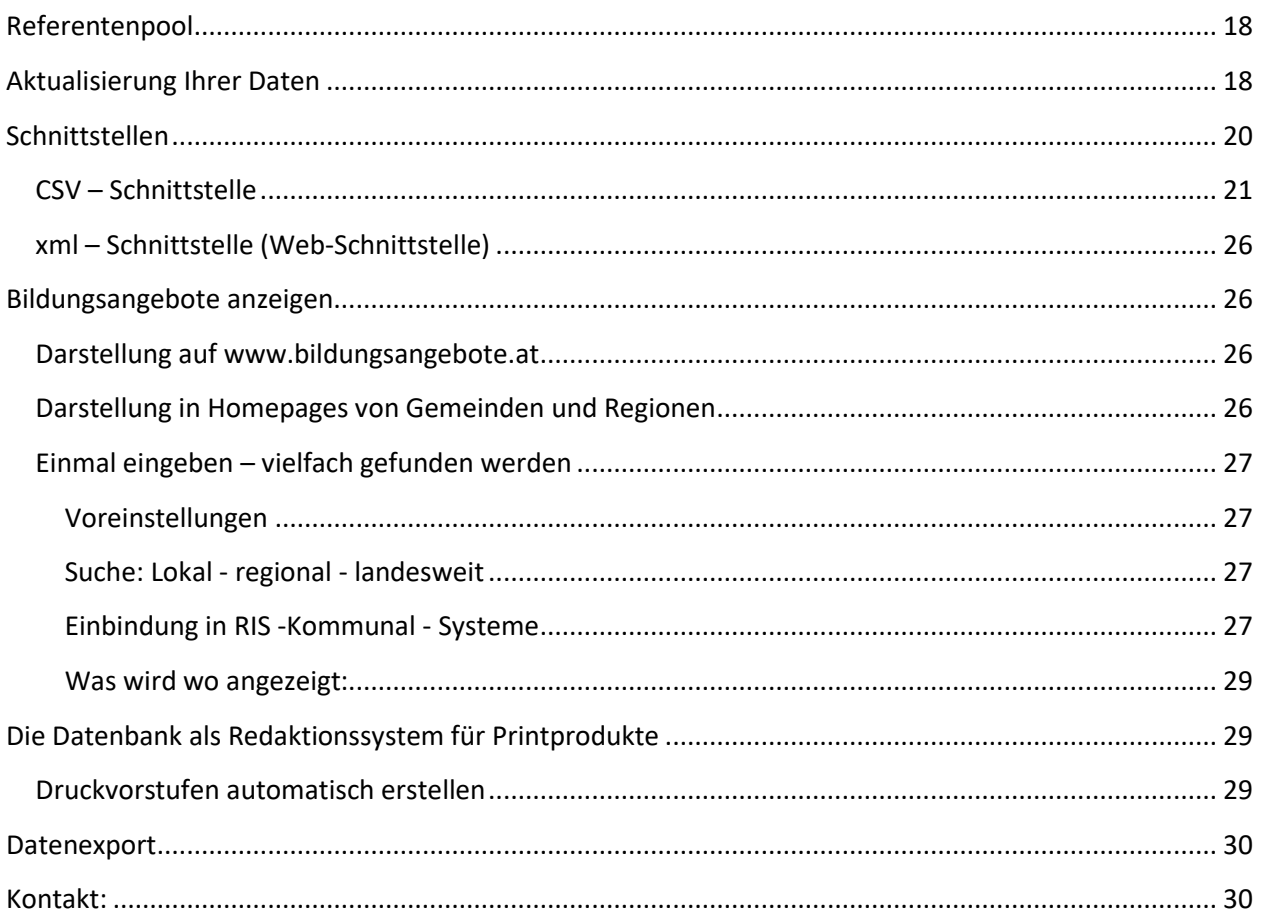

### <span id="page-3-0"></span>Über Bildungsangebote.at

Bildungsangebote.at steht als zentrale und anbieterneutrale Weiterbildungs-Datenbank für Niederösterreich allen Bildungsanbietern kostenlos zur Verfügung.

### <span id="page-3-1"></span>Wer kann auf bildungsangebote.at veröffentlichen?

De Weiterbildungsdatenbank ist eine offene Plattform und steht folgenden Einrichtungen oder Personen zur Verfügung, deren Arbeits- und Angebotsschwerpunkt in Niederösterreich liegt:

- Anbietern von Bildungsveranstaltungen, die sich direkt an die Teilnehmer richten, sowohl als Organisation, Firma oder Einzelperson
- Anbietern von Kursen, Vorträgen oder Ähnlichem, die sich an andere Veranstalter richten ("pauschal buchbare Angebote", nicht direkt an die Teilnehmer), sowohl als Organisation als auch als Einzelperson
- Referenten oder Experten, die Aufträge von Bildungsveranstaltern suchen.

### <span id="page-3-2"></span>Zu welchen Konditionen kann man auf bildungsangebote.at veröffentlichen?

Jeder oben genannte kann sich selbstständig anmelden und seine Angebote veröffentlichen, wir verweisen dabei explizit auf die allgemeinen Geschäftsbedingungen und die Qualitätskriterien.

### <span id="page-3-3"></span>Dateneingabe

Die Eingabe von Daten kann nach selbstständiger und kostenloser Registrierung über das Web-Formular erfolgen (manuelle Eingabe), für größere Datenmengen stehen ein csv-Upload sowie eine xml-Schnittstelle (automatische Datenübertragung) auf Anfrage zur Verfügung.

### <span id="page-3-4"></span>Zentrale und dezentrale Darstellung - Bildungsangebote auf den Gemeindehomepages

Alle erfassten Bildungsangebote sind auf der Homepage www.bildungsangebote.at zu finden; Dort finden Bildungssuchende auch Informationen über Bildungsförderungen, Beratungsangbeote sowie über die AnbieterInnen und ReferentInnen.

Mit einem Plug-in stellt bildungsangebote.at die Bildungsdatenbank allen Gemeinden und Regionen als Inhalt ihrer Homepages zur Verfügung. So können sie die Bildungsangebote in NÖ als eigenen Menüpunkt in ihre Homepages anbieten und bürgernahe Information anbieten. Bei Ris-Kommunal-Seiten können die Bildungsangebote zusätzlich direkt in Veranstaltungskalender eingespielt werden.

### <span id="page-3-5"></span>Bildungs- und Veranstaltungskalender erstellen

Die Datenbank kann auch für die Herausgabe von Bildungs- und Veranstaltungskalendern oder Abdrucke in Gemeinde- oder Regionszeitungen genutzt werden. Dazu können im kommunalen oder regionalen Kontext auch kulturelle und sonstige Veranstaltungen erfasst werden und für Printprodukte zur Verfügung stehen.

Ein automatisiertes Layout –Tool kann aus den Einträgen der Bildungsdatenbank druckfertige Printprodukte erstellen. Bitte wenden Sie für nähere Informationen dazu an die Projektleitung.

### <span id="page-4-0"></span>Daten zur Informationsweitergabe

Auch für Sammelplakate, Bildungskalender in Gemeinde- oder Regionszeitungen oder für Medien: Auf Anfrage können Veranstaltungsdaten für bestimmte Gemeinden oder Regionen als Excel-Tabelle genutzt werden.

### <span id="page-5-0"></span>Registrierung:

Neue Nutzer können sich auf der Homepage www.bildungsangebote.at (auch über einen entsprechenden Link in den Gemeinde-Plug-Ins erreichbar) registrieren:

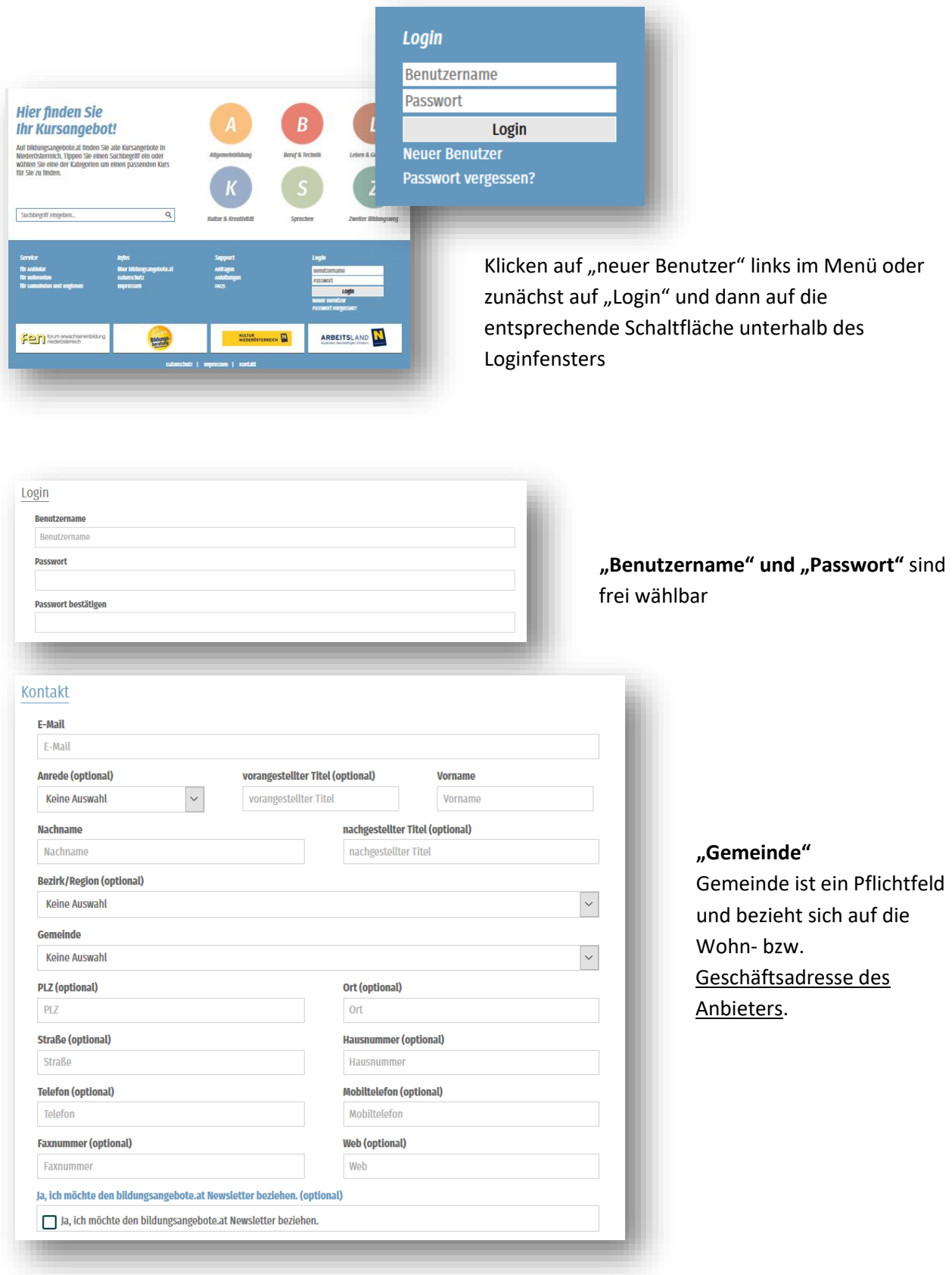

### <span id="page-6-0"></span>Selbstdarstellung als Anbieter – das Anbieterprofil

Jeder User ist gleichzeitig auch ein Anbieter – sei es als Einzelperson oder als Institution.

Die Informationen zum Anbieter werden als eigener Absatz angezeigt und Sie können sich mit kurzen Infos und Ihren Arbeitsschwerpunkten darstellen.

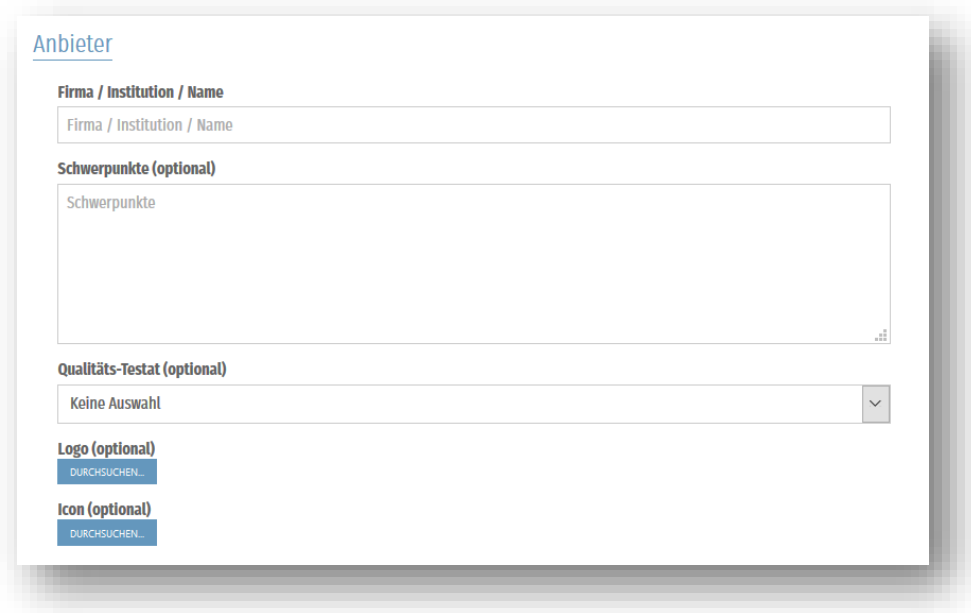

#### Anbieter-Logos und -Icon

Ihr Logo als anbietende Organisation können Sie in hoher Qualität hochladen (kann für den Druck verwendet werden!) So wird es in der Detailansicht zur Veranstaltung sowie in Ihrem Anbieter-Profil gezeigt. (dargestellte Größe ca. 150x50 Pixel).

Ein weiteres mal können Sie Ihr Logo als Icon, also als sehr kleine Variante, hochladen. Diese Version wird in der Suchergebnisliste angezeigt und bildet den Link zu ihrem Anbieter-Profil. (dargestellte Größe ca. 50x50 Pixel)

Beispiele:

Logo des Anbieters: Icon des Anbieters:

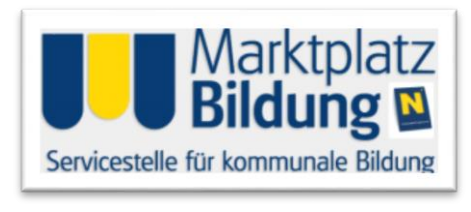

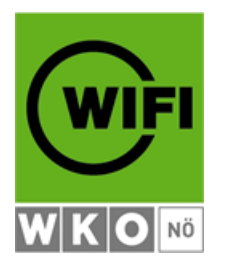

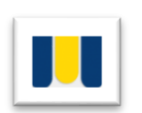

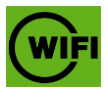

Wenn mehrerer Personen für eine Organisation Daten eingeben, müssen sie das selbe Login (denselben "User" bestehend aus Benutzername und Passwort) verwenden, damit alle Veranstaltungen auch unter dem Namen dieser Institution auffindbar sind und die Logos angezeigt werden.

### <span id="page-7-0"></span>Als Referentin oder Referent anbieten:

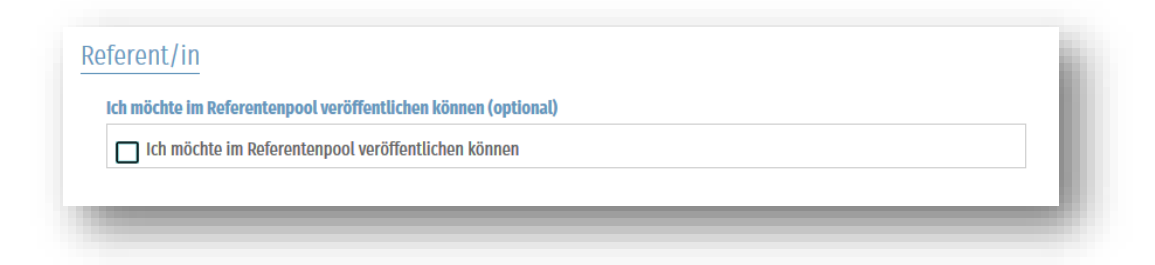

Es gibt die Möglichkeit neben Veranstaltungen und pauschal buchbaren Angeboten auch Sich selbst als Referentin oder Referenten bzw. Trainerin oder Trainer zu präsentieren.

Dazu klicken Sie Sie das entsprechende Feld an, und es öffnet sich der Absatz für die Referentendaten:

Füllen Sie dieses nach Belieben aus.

Anschließend akzeptieren Sie die AGBs und die Datenschutzhinweise und klicken auf "Absenden".

### <span id="page-7-1"></span>Bestätigungsmail:

Nach dem Absenden erhalten Sie ein Mail an die von Ihnen angegebene Mail-Adresse mit einem Bestätigungslink, der angeklickt werden muss.

Sie erhalten auch ein separates Mail, das sie über das Abo des Newsletters informiert: Wenn Sie den Newsletter abbestellen wollen, können Sie das unter "Benutzerdaten ändern" tun.

Um unsachgemäßen Einträgen oder Spam vorzubeugen, schalten wir alle Anmeldungen manuell frei. Es kann also bis zum nächsten Werktag dauern, bis Ihre Registrierung abgeschlossen ist. Nach der Freischaltung durch die Administration erhalten Sie ein Mail, dass Sie ab jetzt selbstständig in der Datenbank arbeiten können.

ACHTUNG: Manchmal kommt es vor, dass dieses Bestätigungsmail nicht bei ihnen ankommt - entweder haben Sie sich bei der Mailadresse vertippt oder das automatisch erstellte Mail wurde von einem **Spamfilter** aussortiert: Schauen Sie in ihren Spamordner oder kontaktieren sie den Support!

### <span id="page-8-0"></span>Support

Für Ihre Fragen oder wenn etwas nicht so funktioniert wie es funktionieren sollte stehen wir Ihnen gerne zur Verfügung:

[office@bildungsangbeote.at](mailto:office@bildungsangbeote.at)

02742-9005-17996

### <span id="page-8-1"></span>Qualität und Qualitätskontrolle

Die Wartung und Kontrolle der Veranstaltungsdaten erfolgt durch den Betreiber stichprobenartig.

Bitte beachten Sie die AGBs und die darin enthaltenen Qualitätsrichtlinien!

Achten Sie vor allem auf die Vollständigkeit und Klarheit der Angaben zu Ihnen als Veranstalter, zu Ihrer Organisation und zu den Angeboten.

Mit einer richtigen Kategorisierung und formalen Datenqualität erleichtern Sie es den Suchenden, Ihr Angebot richtig beurteilen zu können und eine passende Entscheidung zu treffen!

### <span id="page-8-2"></span>Manuelle Dateneingabe

Die Angaben zu den Bildungsveranstaltungen können auf folgenden Wegen in die Datenbank kommen:

- o Manuelle Eingabe über das Eingabeformular
- o Import über csv-Schnittstelle Übergabe erfolgt aktiv über die Uploadfunktion
- o Import über xml-Schnittstelle ständiger, automatisierter Datentransfer

Über die Schnittstellen können nur Veranstaltungen übergeben werden, pauschal buchbare Angebote und Referenteneinträge können nur manuell eingegeben werden.

### <span id="page-8-3"></span>Einstieg in die Datenbank

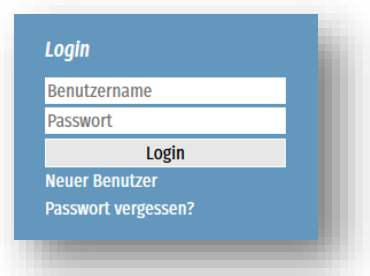

Loggen Sie sich mit den bei der Registrierung angegebenen Zugangsdaten ein.

Wenn sie ihr Passwort vergessen haben, klicken Sie auf "Passwort vergessen", es wird ihnen ein Link an ihre Mailadresse zugesandt, mit dem Sie das Passwort neu setzen können

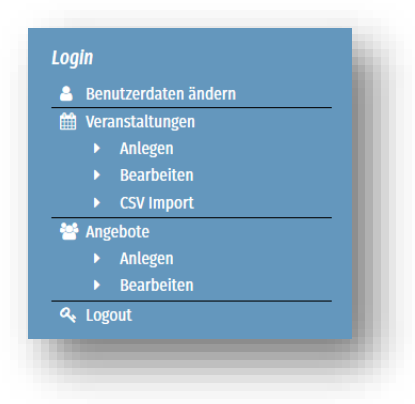

#### Nun können Sie:

Veranstaltungen Anlegen und bearbeiten, die Berechtigung zum CSV-Upload erhalten Sie auf Anfrage

pauschal buchbare Angebote für (die sich an Veranstalter richten) anlegen und bearbeiten,

### <span id="page-9-0"></span>Veranstaltungen anlegen

### <span id="page-9-1"></span>1. Teil: Daten zum/zur VeranstalterIn

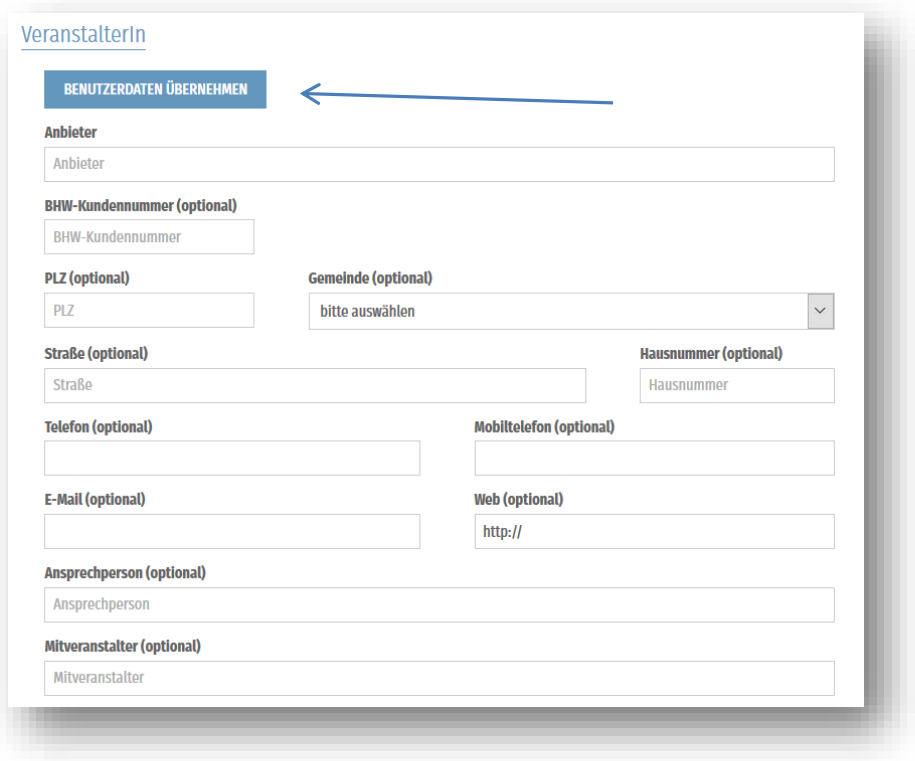

### **Benutzerdaten übernehmen:**

Mit der Schaltfläche "Benutzerdaten übernehmen" werden Ihre, bei der Registrierung angegebenen Daten und Logos, in das Formular hereingeholt.

Sie können diese im Formular ändern, wenn z.b. speziell für diese Veranstaltung eine andere Telefonnummer angegeben werden soll.

Die Veränderungen werden für diese eine Veranstaltung übernommen. Ihre ursprünglichen Daten bleiben erhalten.

Für dauerhafte Änderungen ihrer Benutzerdaten benutzen sie den Link "Benutzerdaten ändern"

#### **BHW-Kundenummer:**

nur für MitarbeiterInnen des BhW NÖ: Nur bei Eingabe der Kundenummer werden ihre Angebote auf der Website des BhW angezeigt, die Kundennummer ist für die Statistik und die Abwicklung von Förderungen notwendig.

### <span id="page-10-0"></span>2. Teil: Daten zum/zur Veranstaltung

**Adressdaten** werden verortet und der Veranstaltungsort in der Google-Karte dargestellt – bitte vollständig ausfüllen um eine genaue Position zu erhalten

**Ein Bild zur Veranstaltung** kann gleich und direkt im Eingabeformular hinzugefügt werden

#### **Kategorien**

Die Kategorisierung der Veranstaltungen erfolgen in drei Bereichen:

", Veranstaltungsart<sup>"</sup> unterscheidet grundsätzlich zwischen "Bildung", "Kultur" und "Sonstigen"

Zu beachten ist dabei, dass Angebote der Bereiche "Kultur" und "Sonstige" nur in Gemeinde-Veranstaltungskalender weitergeleitet oder für Printprodukte genutzt werden. Auf bildungsangebote.at und in den Gemeinde Plug-Ins weerden diese nicht angezeigt!

Die Kategorien im Bereich "Veranstaltungsbereich" sind von der Eingabe unter "Veranstaltungsart" abhängig, daher ist das Feld solange inaktiv, bis unter "Veranstaltungsart" eine Auswahl getroffen wurde.

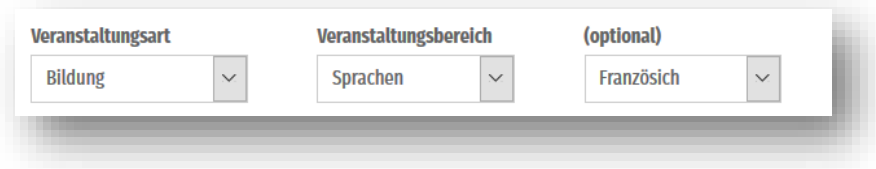

Nachdem Sie die Veranstaltungsart "Bildung" ausgewählt haben erscheinen im Feld "Veranstaltungsbereich die entsprechenden Themen.

Wenn Sie den Veranstaltungsbereich "Sprachen" auswählen erscheint ein zusätzliches Feld mit der Sprachauswahl.

**Kursnummer**: freies Textfeld, Kombination aus Ziffern und Buchstaben ist zulässig; wählen Sie Kursnummern, die sich auch im nächsten Jahr oder Semester nicht wiederholen!

#### **Termineingabe:**

Ein einzelnes Datum kann im Feld "Termin" direkt eingegeben werden oder mit dem Kalender, der bei Klicken in das Feld erscheint, ausgewählt werden.

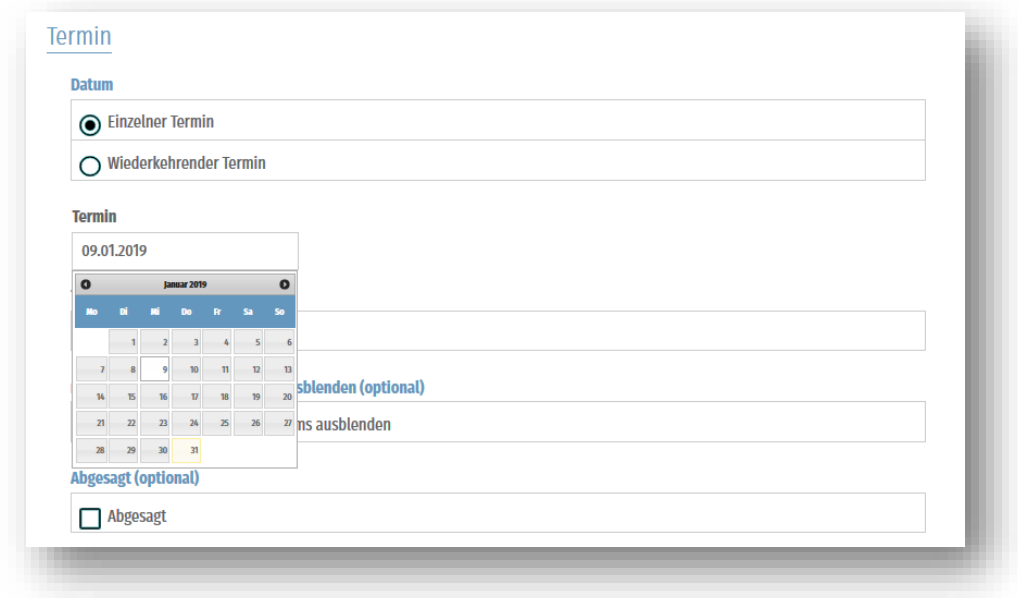

Für Wiederkehrende Termine nutzen Sie das "Terminserientool":

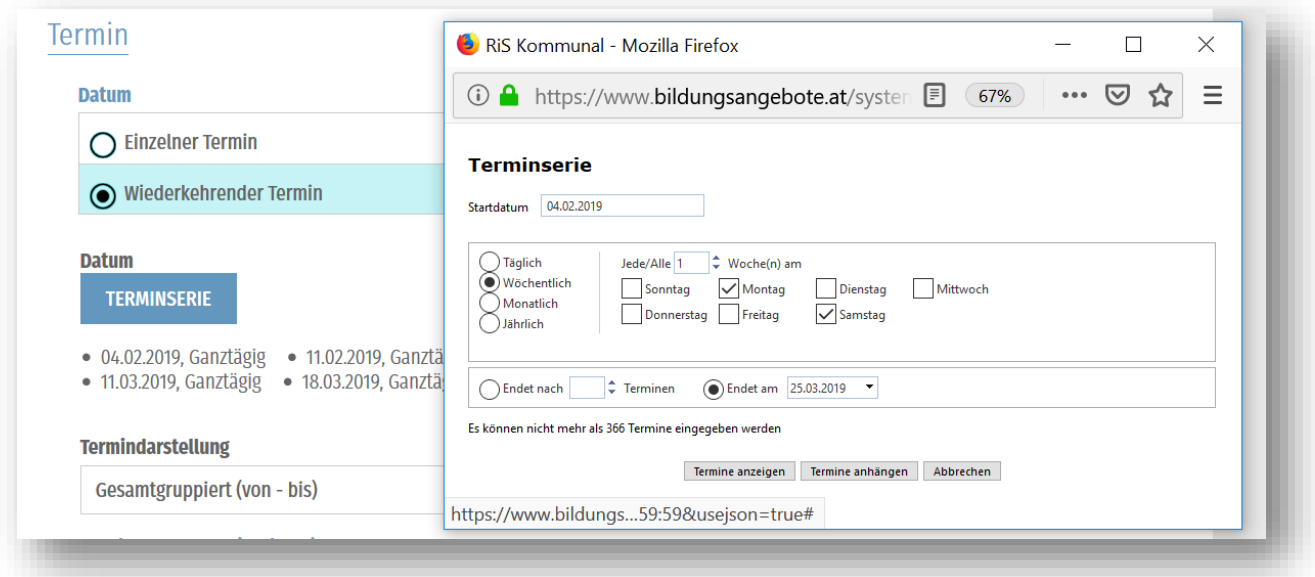

Mit diesem Tool können sie einfach Serien erstellen – z.B. für eine Sprachkurs unter "wöchentlich" jeden Montag vom 04.02.2019 bis 25.03.2019.

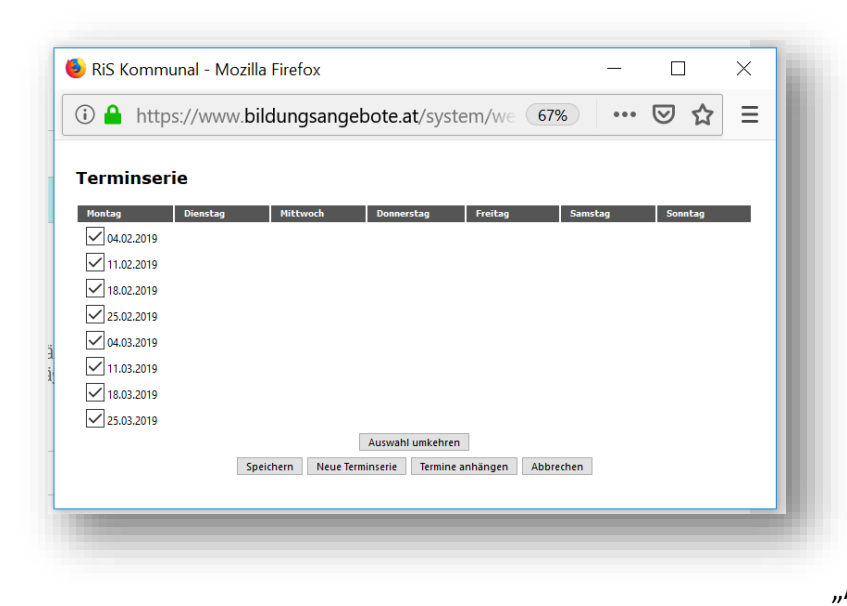

Drücken sie auf "Speichern" und es werden alle in Frage kommenden Termine angezeigt. Entsprechende Montage, an denen der Kurs nicht stattfindet (Feiertage, etc.) können sie entfernen:

Sie können aber auch unregelmäßige Terminfolgen eingeben, indem Sie den gesamten Zeitraum auswählen und die entsprechenden Tage auswählen – probieren sie dazu die Funktion "Auswahl umkehren" aus!

Mit "Speichern" übernehmen sie die Daten in das Eingabeformular.

Beim Karteireiter "Jahr" wird der Termin im angegeben Monat berechnet und bei "Wochentag" wird der bestimmte Wochentag jedes Monats, jedes 2. Monats etc. berechnet.

Wählen sie jetzt aus, wie die Terminserie angezeigt werden soll:

Über die ganze Dauer der Serie (Einstieg in den Kurs immer möglich – z.B. Gymnastik) oder nur bis zum Ablauf des Beginn-Datums (wenn ein späterer Einstieg nicht erwünscht ist z.B. bei einem Buchhaltungskurs), , ob alle Termine (bei Unregelmäßigkeiten z.B.) oder nur Anfangs- und Enddatum:

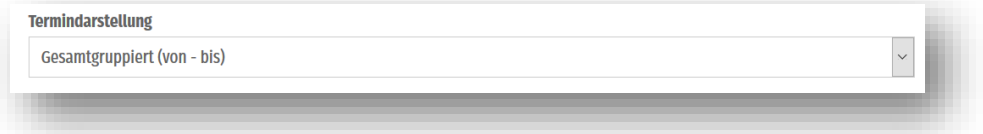

### <span id="page-12-0"></span>3. Teil: ReferentInnen

Alle Referenten, die im Referentenpool dargestellt werden, pflegen Ihre Daten selbst ein.

Sie können sich bei der Eingabe ihrer Veranstaltungen dieser Datensätze bedienen, wenn "Ihr" Referent sich im System registriert und seine Daten eingetragen hat. Bei der Detailansicht Ihrer Veranstaltung können dann die Interessenten direkt zur Selbstdarstellung des Referenten gelangen und sich zusätzlich informieren.

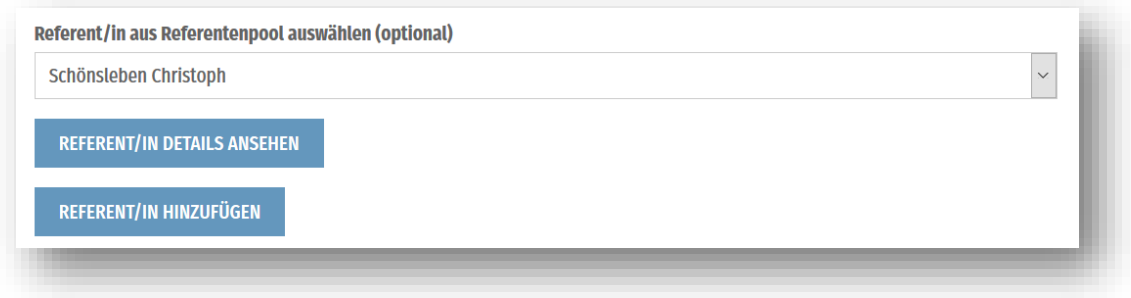

Wenn sich ihr Referent nicht im Referentenpool befindet, können Sie die Angaben selbst erfassen, diese sind dann nicht verlinkt und auch nur bei dieser Veranstaltung sichtbar.

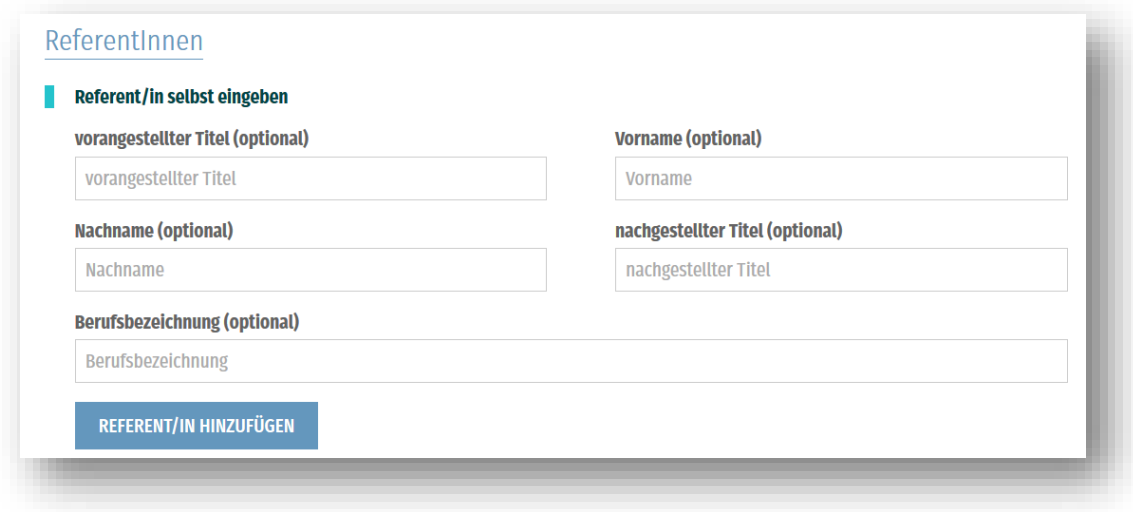

Sie können in beiden Fällen mit der Schaltfläche "Referent/in hinzufügen" weitere Referenten auswählen.

Anstelle der Berufsbezeichnung kann auch die Rolle in der Veranstaltung definiert werden, wie z.B. "Ko-Trainer", "Moderatorin" etc.

#### <span id="page-13-0"></span>4. Teil: Logos

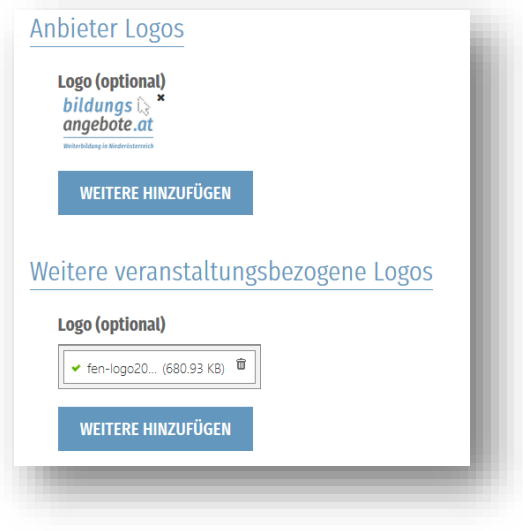

Die Logos, die Sie in den Benutzerdaten eingegeben haben, können auch mit dem Button "Benutzerdaten übernehmen" in das Veranstaltungs-Eingabe-Formular übernommen werden;

Änderungen – löschen oder Hinzufügen weiterer Logos - beziehen sich nur auf diese eine Veranstaltung.

### <span id="page-14-0"></span>5. Teil: Zusatzinformationen

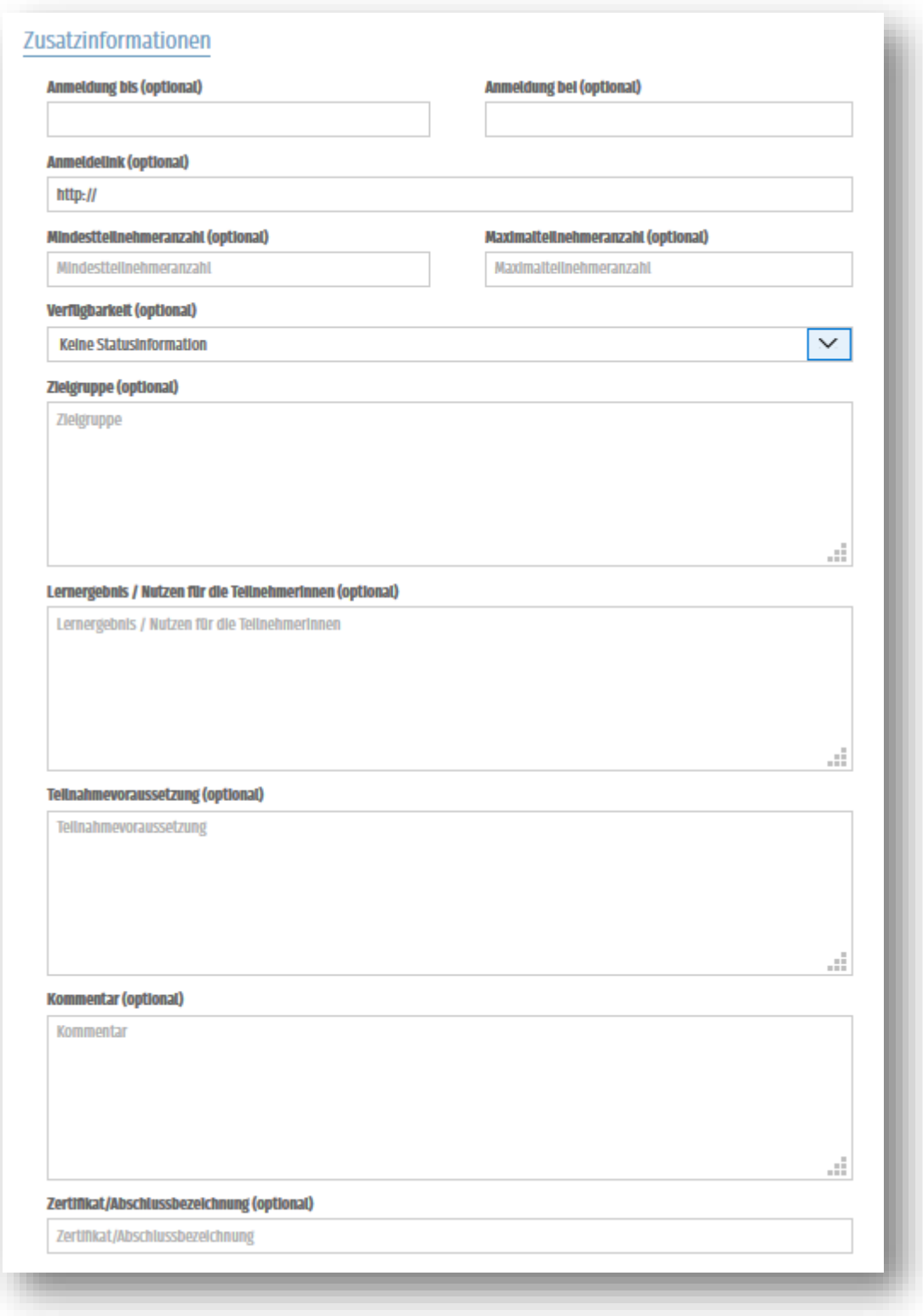

**"Anmeldung bei"** in diesem Feld können sie Kontaktpersonen angeben, wenn diese von den Veranstalterdaten abweichen.

**Anmeldelink**: Hier können Sie einen direkten Link zum Angebot oder direkt in ihr Online-Anmelde-System eingeben; Der Link wird in der Detailansicht als Textlink "direkt Anmelden" dargestellt.

Mit **"Absenden"** beenden Sie die Eingabe und gelangen zur Übersicht über alle Ihre eingegebenen Angebote.

Sie können jetzt die **Veranstaltung sichtbar machen oder verbergen.**

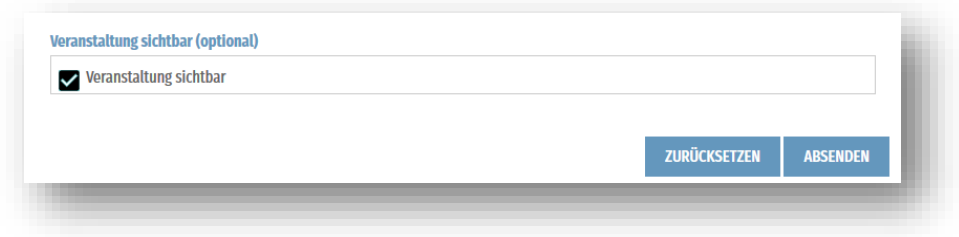

So können sie vorausarbeiten und schon mehrere Veranstaltungen anlegen, auch wenn noch nicht alle Angaben vorhanden sind oder sie erst zu einem späteren Zeitpunkt publiziert werden sollen.

### <span id="page-15-0"></span>Veranstaltungen ändern, kopieren und verwalten

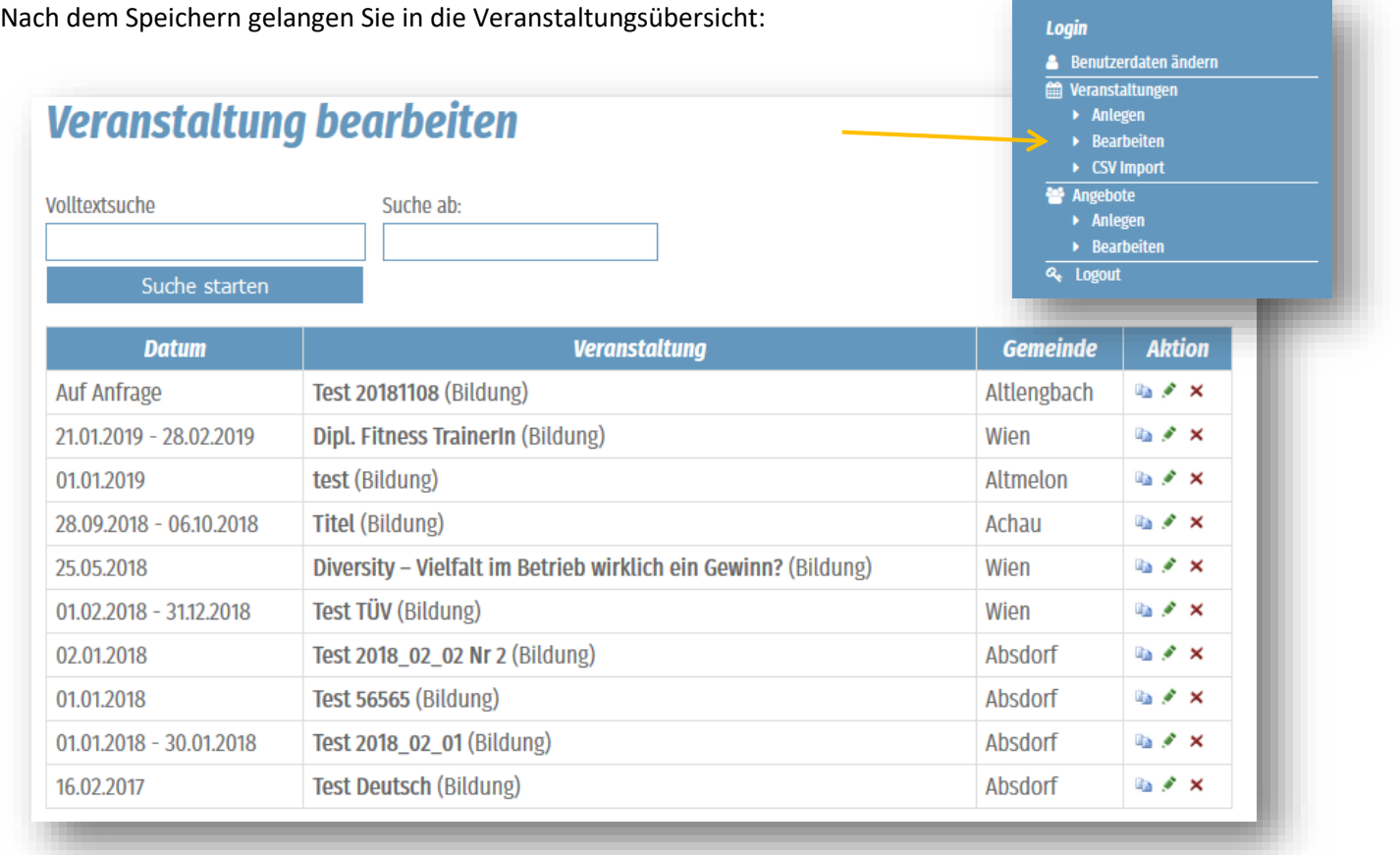

Unter dem Menüpunkt "Veranstaltungen/Bearbeiten" finden sie eine Übersicht über alle von Ihnen (von diesem/r UserIn) angelegten Veranstaltungen in umgekehrter zeitlicher Reihenfolge (Neueste zuerst): Sie können die Veranstaltungen chronologisch reihen oder alphabetisch und die Richtung verändern.

#### <span id="page-16-0"></span>Ihre Möglichkeiten hier:

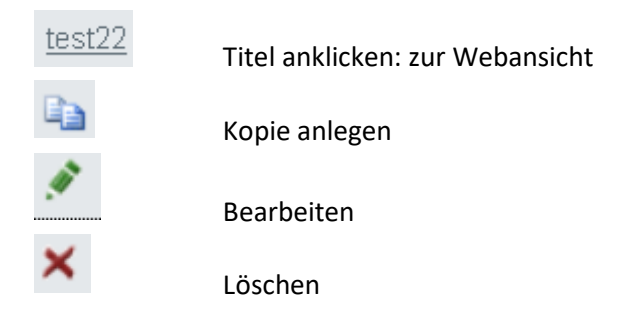

#### **Veranstaltung kopieren**

- 1. Wählen einer Veranstaltung und klicken Sie auf "kopieren"
- 2. Es wird eine Veranstaltung angelegt mit den selben Inhalten außer, dass der Titel in "Kopie von ....." geändert wird.
- 3. Ändern Sie alle Angaben wie notwendig und klicken Sie auf "Speichern"

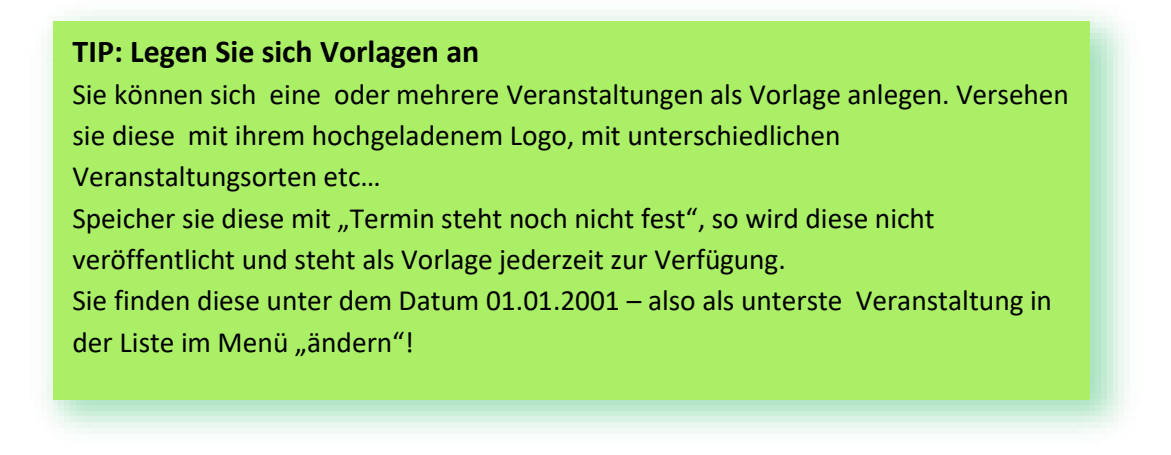

### <span id="page-16-1"></span>Angebote für Veranstalter

**Diese Angebote richten sich an Veranstalter, Firmen, Vereine oder Organisationen, die ihr Angebot pauschal buchen können** – im Gegensatz zu Veranstaltungen, die sich an Teilnehmer direkt richten, diese können sie als Veranstaltungen mit Termin oder "auf Anfrage" einstellen! Die Angebote haben ein eigenes Eingabeformular und eine eigene Verwaltung:

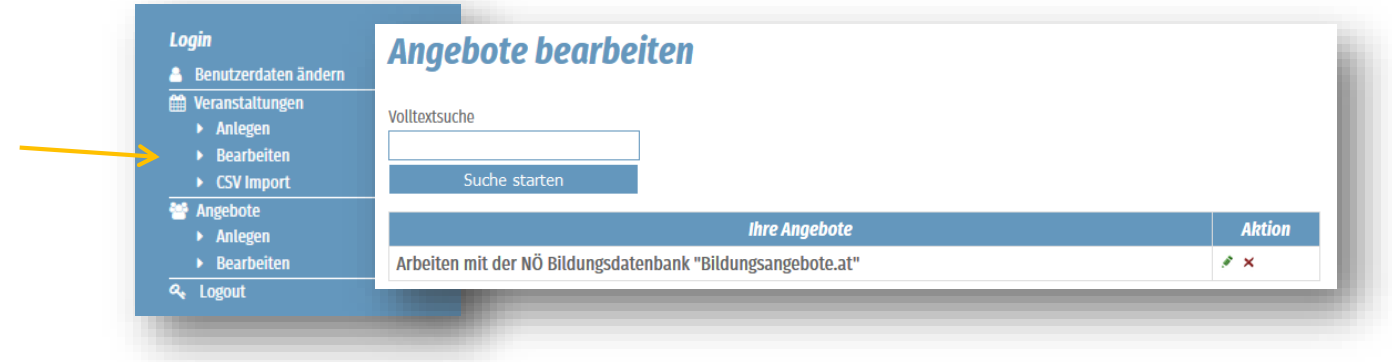

Dem Angebot kann bereits ein Referent zugewiesen werden, muss aber nicht, wenn ein noch zu bestimmender Referent im Bedarfsfall zum Einsatz kommt.

### <span id="page-17-0"></span>Referentenpool

Hier können sich alle Referentinnen und Referenten, Expertinnen und Berater darstellen. (siehe Kapitel "Registrierung")

Einstellbar sind sowohl Profil, Foto, Referenzen und Qualifikationen, dem Referentenprofil können auch fertig formulierte, "pauschal buchbare Angebote", die von Veranstaltern gebucht werden können hinzugefügt werden. Diese sind dann ebenfalls unter den "pauschal buchbaren Angebten" zu finden.

Jeder User ist notwendigerweise auch ein Anbieter und **kann zusätzlich Referent sein**.

Zum persönlichen Profil können auch die Veranstaltungsbereiche (=Veranstaltungsthemen), in denen Sie als Referent oder Expertin tätig sind, angegeben werden (es sind mehrere Themen auswählbar) – Das dient der leichteren Auffindbarkeit, da auch die Referenten nach Themenbereichen filterbar sind!

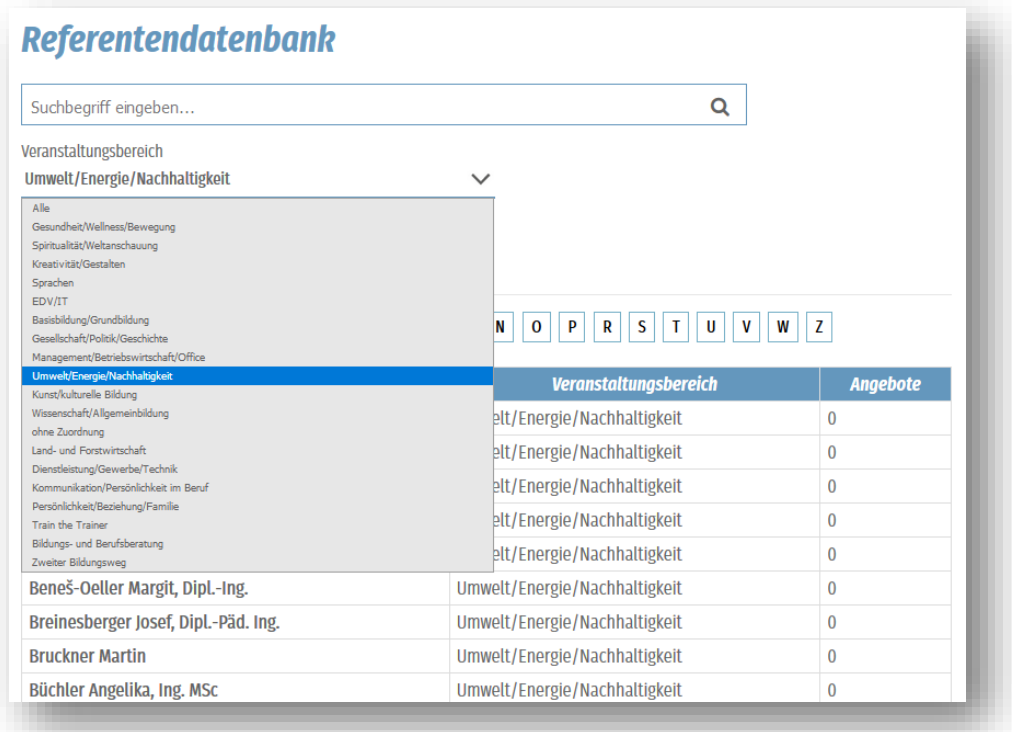

In der Suchergebnisliste wird die Zahl der Angebote, die ein Referent/eine Referentin anbietet angezeigt und diese können direkt angeklickt werden.

### <span id="page-17-1"></span>Aktualisierung Ihrer Daten

Um die Daten aktuell zu halten, bleiben Ihre ReferentInnen-Daten, Anbieter-Daten und Angebote maximal ein Jahr ab ihrer letzten der Daten-Eingabe sichtbar. Wenn Sie länger als ein Jahr nicht auf bildungsangebote.at aktiv sind, **werden die Daten für die Suchenden ausgeblendet**.

Ihre Angaben bleiben freilich gespeichert und sind von Ihnen auch weiterhin erreichbar und auch später noch aktualisierbar.

3 Wochen vor Ablauf der Frist erhalten Sie an die von Ihnen angegebene Mailadresse eine Verständigung, ebenfalls zum Zeitpunkt des Ausblendens werden Sie auf diese Weise informiert! **Mailadresse aktuell halten!**

**Sie machen Ihre Daten wieder sichtbar, indem Sie sich einloggen, ihre Benutzerdaten öffnen, kontrollieren und gegebenenfalls korrigieren und wieder speichern.**

### <span id="page-19-0"></span>Schnittstellen

Zur Frage, ob Daten manuell eingegeben werden sollen, oder ob eine der beiden Schnittstellen vorteilhaft ist, gibt es einige Überlegungen – die nachstehende Übersicht kann als Entscheidungshilfe dienen:

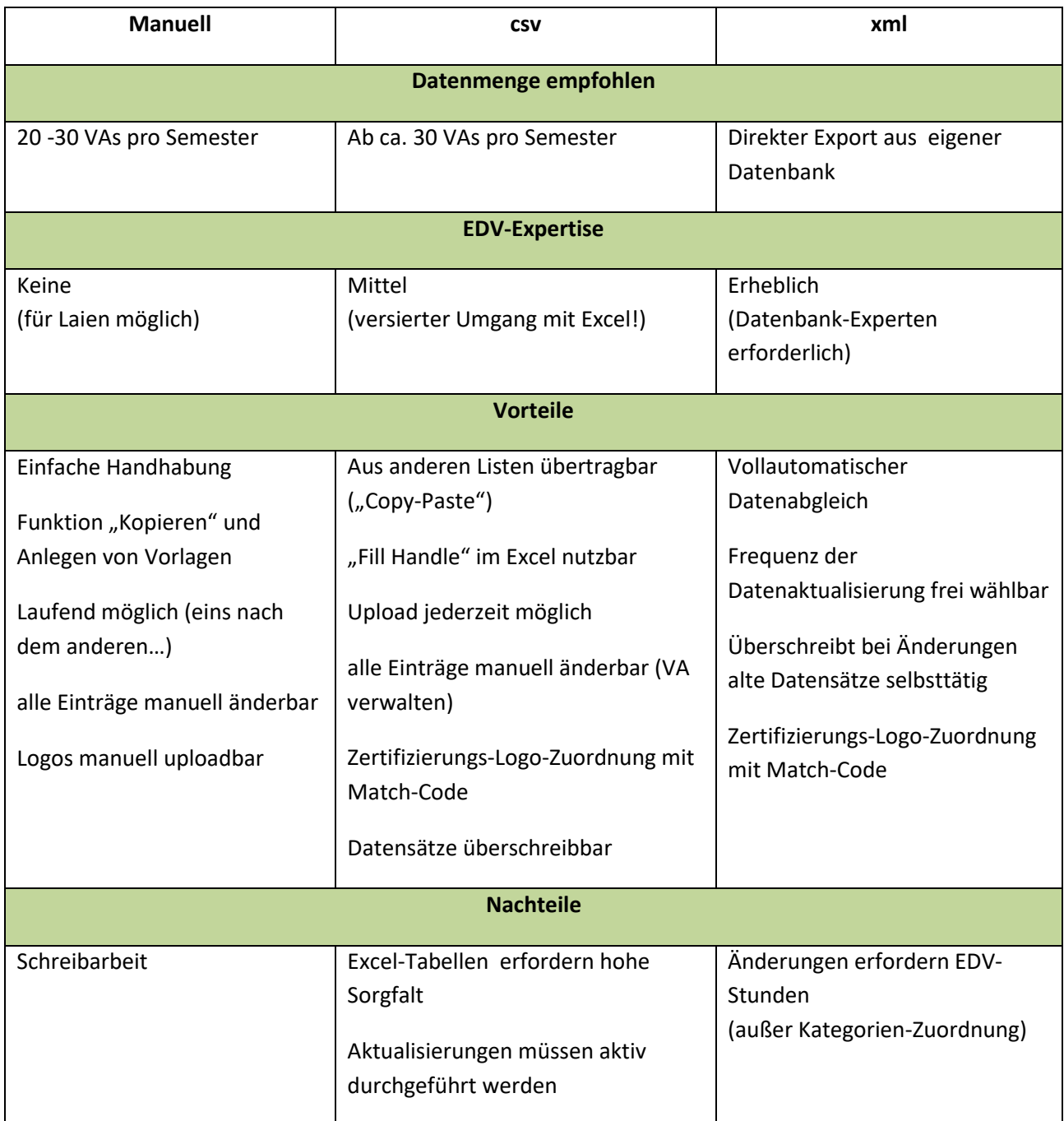

### <span id="page-20-0"></span>CSV – Schnittstelle

Wenn sie Daten mittels einer CSV-Tabelle übergeben wollen, wenden sie sich an die Administration, um die entsprechenden Rechte und die Tabellen-Vorlage zu erhalten.

Anleitung:

### **1. Excel-Tabelle ausfüllen**

Sie erhalten von der Administration eine Excel- Tabelle.

Achten sie bitte beim Abspeichern der Datei auf die Version ihres Office-Paketes: Wenn die Datei in ein anderes Format (\*.xls oder \*.xlsx) konvertiert wird, können notwendige Funktionen verloren gehen!

Die Tabelle enthält Pflichtfelder – gelb gekennzeichnet – und auch Felder, in die nur bestimmte Werte eingegeben werden können (z.B. Kategorien und Gemeinden, also Felder, deren Inhalte im Eingabeformular mittels Drop-Down-Listen ausgewählt werden müssen. Achten Sie speziell bei den Gemeinden auf die korrekte Bezeichnung laut Gemeindeliste!)

![](_page_20_Picture_130.jpeg)

Bei der manuellen Eingabe steht ein Drop-Down in den Zellen bereit, sie können aber auch Text schreiben oder mittels kopieren/einfügen Text in die Tabelle einfügen.

Wenn die Werte den definierten Möglichkeiten entsprechen, akzeptiert die Liste die Eingabe, wenn nicht erhalten sie eine Fehlermeldung (z.B. wenn sie den Namen einer Gemeinde anders schreiben, als in der offiziellen Gemeindeliste oder bei

"Veranstaltungsform" eine Bezeichnung eingeben, die

nicht in der Drop-Down des Formulares definiert ist.

![](_page_20_Picture_131.jpeg)

#### **ACHTUNG:**

Wenn sie Daten aus einer anderen Tabelle in diese Tabelle kopieren ("Copy-Paste") wird diese Funktion überschrieben: Wenn sie auf diese Weise Inhalte in Felder einfügen, die dort nicht stehen dürfen ( z.B. nicht exakt geschriebene Gemeindebezeichnungen im Feld "Gemeinde" oder nicht vorhandene Kategorien) erhalten sie hier keine Fehlermeldung mehr, sondern erst beim Import selbst!

#### **Terminserien darstellen:**

Es können Terminserien auf zwei unterschiedliche Arten dargestellt werden:

#### 1.) Terminserie von – bis:

Die Terminserie (z.B. Sprachkurs über ein Semester) wird in der Übersicht und in der Detailansicht mit Anfang und Ende Datum dargestellt und wird aus der Veranstaltungssuche ausgeblendet nach Ablauf des Beginndatums.

-> in der Tabelle wird das Angebot als eine Zeile angelegt, es müssen die Spalten "Anfang Datum" und "Ende Datum" in dieser einen Zeile ausgefüllt sein.

2.) die Terminserie mit allen Einzelterminen:

Es sollen - z.B. bei einem Bewegungsangebot, bei dem ein laufender Einstieg möglich ist - alle Tage der Serie dargestellt werden und die Veranstaltung erst nach Ablauf des letzten Datums aus der Veranstaltungssuche ausgeblendet werden.

-> in der Tabelle muss jeder Einzel-Termin als einzelne Zeile angeführt sein und es darf kein bis Datum in der Spalte "Ende Datum" erfaßt sein.

Die Datenbank erkennt Terminemit selben Pflichtfeldern und selbem Anfangsdatum als Terminserie und stellt diese als ein Angebot dar.

In der Übersicht ist es dann jeweils dargestellt als von: *erster bzw. nächster folgender Einzeltermin* bis: *letzter Einzeltermin,* in der Detailansichtsind alle Einzeltermine im Überblick angezeigt.

#### **Anmelde-URL:**

Es gibt nun ein eigenes Feld "Anmelde-URL". Dort können sie einen direkten Link zu ihrem Angebot bzw. direkt in ihr Anmelde-System übergeben. In der Detaildarstellung wird diese als Textlink: "direkt anmelden" dargestellt.

#### **Überschreiben mit csv-Upload:**

Sie können bereits manuell angelegte oder hochgeladene Veranstaltungen mit einem neuerlichen csv-Upload überschreiben und somit auch größere Mengen an Aktualisierungen auf einmal vornehmen. Überschrieben werden Veranstaltungen mit derselben Kursnummer und desselben Users.

Bitte darauf achten, dass die Kursnummern eindeutig sind (also auch im nächsten Jahr nicht wieder bei "1" beginnen, sondern eine Kombination aus Semester oder Jahr und laufender Nummer verwenden…)

#### **Referenten:**

Geben Sie Referenten mit Titel, Vorname , Nachname und Berufsbezeichnung ein, so wie es dargestellt werden soll - inkl. Abkürzungspunkte ("Dr.") Leerzeichen oder Beistrichen (z.B.: "Mag. Dr. Edeltraud Klug, Rektorin des Universität XY")

Mehrere ReferentInnen werden durch "I" getrennt

![](_page_22_Picture_0.jpeg)

#### **2. Exel-Tabelle speichern als csv**

Speichern sie die fertig ausgefüllte Tabelle mit "speichern unter" mit dem Dateiformat "csv (Trennzeichen getrennt)"

#### **3. csv- Tabelle hochladen**

Sie können dann mit dem Link "csv Import" ihre Daten hochladen:

![](_page_22_Picture_105.jpeg)

übernommen worden sind erhalten sie eine Bestätigung. Wenn sie

eine Fehlermeldung erhalten, prüfen sie die korrekte Eingabe in die Excel-Tabelle.

#### **1. Fehlermeldungen**

Sie bekommen ein Feedback über jede einzelne Zeile: Wenn sie mit dem Mouse-Zeiger auf das "X" zeigen, können Sie im mouse-over-Textfeld erfahren, welches Feld nicht korrekt ausgefüllt war.

Wenn sie eine Fehlermeldung erhalten, prüfen sie die korrekte Eingabe in der CSV-Tabelle.

Wenn Sie mehr als 25 Zeilen hochladen wird die Tabelle nicht mehr unmittelbar importiert, sondern die Verbindung zum Server unterbrochen und Sie erhalten das Feedback per Mail. So kann bei großen Datenmengen ein Servertimeout verhindert werden.

Es erscheint zunächst der Fehlercode "X", überprüfen Sie in den Mails die Rückmeldung des Servers!

Dies erfolgt als xml-Datei, im Browser geöffnet:

![](_page_23_Picture_0.jpeg)

#### Status "0" bedeutet Import erfolgreich.

Die xml-Datei kann auch gespeichert und mit Excel geöffnet werden und ist dann übersichtlicher und man kann nach fehlerhaften Importen filtern:

![](_page_23_Picture_40.jpeg)

![](_page_23_Picture_41.jpeg)

Die Fehlermeldungen erhalten Sie in diesem Falle nicht per mouse-over sonder als Fehlercodes:

![](_page_24_Picture_138.jpeg)

"kein Veranstaltungsthema angegeben" oder "keine Gemeinde angegeben" kann in diesem Fall auch bedeuten, dass ein unzulässiger Wert, z.B. ein falsch geschriebener Gemeindename, angegeben wurde.

Wenn ein Fehler aufgetreten ist, der nicht in einer einzelnen Veranstaltung (= Zeile in der csv-Tabelle) begründet ist, bekommen sie die Fehlermeldung "Import fehlgeschlagen".

### **2. Nachträgliche Änderungen**

#### **Achtung:**

Sie können bereits eingetragene Veranstaltungen mit einem csv- Import nur dann überschrieben, wenn Sie eine Kursnummer vergeben haben. Wenn sie keine Kursnummer vergeben haben werden Veranstaltungen mit demselben Titel und demselben Veranstaltungsdatum beibehalten, damit es zu keinen Doppelungen kommt.

#### **Nachträgliche Änderungen können sie wie folgt vornehmen:**

Unter "ändern" gelangen Sie zur Liste aller von ihnen hochgeladenen und/oder manuell eingegebenen Veranstaltungen. Dort können sie jede einzelne Veranstaltung löschen, kopieren, oder ändern.

### <span id="page-25-0"></span>xml – Schnittstelle (Web-Schnittstelle)

Bei Interesse an einer automatisierten Datenübergabe mit xml wenden sie sich bitte direkt an die Administration bzw. Projektleitung.

Mit dieser Schnittstelle können sie frei definieren was, wann und wie übergeben werden soll; Damit können auch nachträgliche Änderungen aus ihrem System in zu bildungsangebote.at übertragen und ältere Versionen überschrieben werden.

### <span id="page-25-1"></span>Bildungsangebote anzeigen

### <span id="page-25-2"></span>Darstellung auf www.bildungsangebote.at

Der zentrale Dreh- und Angelpunkt der Datenbank ist die Website www. bildungsangebote.at, auf der die Veranstaltungssuche an zentraler Stelle steht. Ergänzt wird diese durch Service für Bildungssuchende und BildungsveranstalterInnen sowie Informationen über Fördermöglichkeiten und Beratungsangebote.

### <span id="page-25-3"></span>Darstellung in Homepages von Gemeinden und Regionen

Das System ist darauf ausgelegt, die Bildungsangebote sowohl lokal und regional zu erfassen wie auch lokal und regional in ihrem Kontext darzustellen.

Weiter Infos dazu auf der Homepage unter "Service für Gemeinden und Regionen"

![](_page_25_Picture_9.jpeg)

### <span id="page-26-0"></span>Einmal eingeben – vielfach gefunden werden

Gemeinden und Regionen (z.B. auch Kleinregionen oder sonstige Bildungsringe und -verbünde) oder BildungsanbieterInnen haben die Möglichkeit, die Bildungsdaten auch in ihre Homepages zu integrieren. So können sie als VeranstalterIn, wenn das System in Ihrer Region und Gemeinde eingerichtet ist, mit einer einzigen Eingabe in der Homepage ihrer Gemeinde, ihrer Region , niederösterreichweit auf bildungsangebote.at und in allen anderen Regionen und Gemeinden, die die Daten anbieten bis hin zur Datenbank des Bildungsministeriums veröffentlichen.

Für eine aktuelle Liste der Homepages, die die Daten anbieten wenden Sie sich an den Support.

### <span id="page-26-1"></span>Voreinstellungen

Die Veranstaltungsanzeige kann dabei auf die jeweilige Gemeinde, Bezirk, Region oder die Organisation voreingestellt werden und ist durch die Suchenden beliebig erweiterbar.

Es kann nach allen Datenbankfeldern gefiltert werden. Die Anzeige der Daten kann in der jeweiligen Homepage durch die Definition des Links voreingestellt werden. So können Gemeinden, Regionen, Bildungsverbünde oder auch einzelne AnbieterInnen ihre Veranstaltungen direkt anzeigen.

Ebenso kann man auf der Seite der Region zur Registrierung und zum Login gelangen - der Link "Veranstaltung anlegen" direkt im Fenster von bildungsangebote.at führt auf die entsprechenden Menüpunkte auf bildungsangebote.at als neues Fenster.

### <span id="page-26-2"></span>Suche: Lokal - regional - landesweit

Den Bildungssuchenden steht dabei die volle Suchmöglichkeit offen, das bedeutet innerhalb der Homepage z.B. einer Gemeinde können die Suchenden vorerst die Angebote in der eigenen Gemeinde (oder deren relevantem Umfeld – je nach Wunsch) finden und innerhalb derselben Seite weitersuchen und alle Bildungsangebote in Niederösterreich finden.

### <span id="page-26-3"></span>Einbindung in RIS -Kommunal - Systeme

Durch die Nutzung des Systems RIS-Kommunal (Fa. Gemdat) kann vielen Gemeinden und Regionen die Arbeit zusätzlich erleichtert werden. Ein großer Teil der Gemeinden Niederösterreichs verwendet dieses System für ihre Homepages und die BearbeiterInnen – in vielen Fällen die AmtsleiterInnen - sind damit vertraut.

In solchen Homepages können die Bildungsveranstaltungen, die in der Gemeinde selbst stattfinden, zusätzlich zur Verlinkung wie oben gezeigt in den allgemeinen Veranstaltungskalender der Gemeinde eingebunden werden.

![](_page_27_Picture_1.jpeg)

Das kann im Redaktions-Tool der jeweiligen Gemeinde-Homepage vorgenommen werden. Eine Anleitung dazu erhalten sie auf Anfrage und auf www. bildungsangebote.at unter "Anleitungen"

### <span id="page-28-0"></span>Was wird wo angezeigt:

Die Anzeige der Daten erfolgt in unterschiedlichen Kontexten anders gefiltert:

- Auf www.bildungsangebote.at: nur Veranstaltungen der Veranstaltungsart "Bildung"
- Auf der Seite des BhW: nur Veranstaltungen von BHW-Mitgliedern (Selektion = BhW-Kundennummer)
- Auf den Seiten von Regionen oder Gemeinden: Standardmäßig nur Veranstaltungen der Veranstaltungsart "Bildung", "Kultur" und "Sonstige" auf Wunsch der Region oder Gemeinde möglich.

Informationen darüber können bei der Projektleitung eingeholt werden und stehen auf www.bildungsangebote.at bereit.

### <span id="page-28-1"></span>Die Datenbank als Redaktionssystem für Printprodukte

Es besteht die Möglichkeit in Regionen, Gemeinden oder Organisationen für die Herausgabe von gemeinsamen Bildungs- oder Veranstaltungskalendern die Datenbank als Redaktions-Tool zu verwenden und dort alle Informationen zu sammeln.

In diesem Zusammenhang kann es sein, dass eine Region auf ihrer Homepage zwar nur die Veranstaltungen der Kategorie "Bildung" als eigenen Link anbietet, dennoch Veranstaltungen der Kategorien "Kultur" und "Sonstige" eingetragen werden, damit diese in einem gemeinsamen Veranstaltungskalender publiziert werden können.

Für die Möglichkeiten der Nutzung kontaktieren sie bitte die regionalen Redakteure oder die Projektleitung.

![](_page_28_Picture_10.jpeg)

### <span id="page-28-2"></span>Druckvorstufen automatisch erstellen

Als weiteres Service wurde ein "web2print" – System erarbeitet. Damit können Sie ihre Veranstaltungen als xls-Tabelle ("Excel 97-2003 Arbeitsmappe") hochladen und automatisch fertig layoutierte Bildungsprogramme erstellen. Über die genauen Funktionen und Konditionen informiert sie ihre Region oder die Projektleitung gerne.

### <span id="page-29-0"></span>Datenexport

Alle Veranstaltungen der Veranstaltungsart "Bildung" werden an die bundesweite Bildungs-Datenbank eduard übergeben, die unter www.erwachsenenbildung.at vom Bildungsministerium betrieben wird.

Weiter Exporte sind prinzipiell möglich, wenden sie sich dazu an die Projektleitung.

<span id="page-29-1"></span>Kontakt Forum Erwachsenenbildung Niederösterreich Neue Herrengasse 10, 3100 St. Pölten Bildungsangebote.at

Christoph Schönsleben [office@bildungsangebote.at](mailto:office@bildungsangebote.at)

02742-9005-17996